# **La hoja de cálculo de GeoGebra**

José Luis Álvarez Rafael Losada

#### **Resumen**

La Vista de hoja de cálculo fue una de las grandes sorpresas que incorporó GeoGebra en su versión 3.2, hace ya algunos años. La hoja de cálculo de GeoGebra supuso un cambio conceptual muy importante: no solamente se pueden manejar datos numéricos o alfanuméricos, sino que el contenido de las celdas de la hoja de cálculo de GeoGebra puede ser cualquiera de los objetos creados con el programa. Además, los objetos creados en la hoja de cálculo se integran perfectamente con las otras vistas del programa: la algebraica y la gráfica. La versión 4 de GeoGebra, de reciente aparición, añade nuevas funcionalidades, como una barra de herramientas y una barra de estilo propias, y también nuevas y potentes herramientas, especialmente en el campo de la Estadística y la Probabilidad. En este trabajo presentaremos algunas aplicaciones.

### **Palabras clave**

GeoGebra, Hoja de cálculo, Estadística, Probabilidad, TIC, Proyecto Gauss.

## **La vista de hoja de cálculo de GeoGebra**

En junio de 2009 se lanza oficialmente la versión 3.2 de GeoGebra. Una de las grandes novedades de esa versión es la incorporación de una nueva opción en el menú Vista: la Vista de hoja de cálculo. Como su propio nombre dejaba entrever, se trata de una nueva forma de "visualizar" los objetos de GeoGebra, que se integraba con las demás vistas: la Vista Gráfica y la Vista Algebraica.

Esa plena integración con las otras vistas del programa supone un cambio conceptual muy importante con respecto a las hojas de cálculo usuales. Estas se caracterizan por permitir realizar cálculos diversos con expresiones numéricas y alfanuméricas, lo que les da una importante utilidad en diferentes campos, entre los que se incluyen, como no podía ser de otro modo, las matemáticas. En otros artículos de este monográfico se pueden ver algunos ejemplos de esos usos. En GeoGebra se va más allá: el contenido de las celdas de su hoja de cálculo puede ser cualquiera de los objetos que se pueden crear con el programa. Eso quiere decir que en una celda podemos introducir un número o una fórmula, como en una hoja de cálculo convencional, pero también, por ejemplo, un punto o un polígono o una lista de objetos. Así, basta con introducir en la Barra de Entrada la expresión: A1=Polígono[A,B,5] para que el contenido de la celda A1 de la hoja de cálculo sea un pentágono regular cuyo lado queda determinado por dos puntos A y B definidos previamente. Y ese pentágono regular aparecerá inmediatamente representado en la Vista Gráfica y también lo podremos ver en la Vista Algebraica. Esta posibilidad de trabajar desde la hoja de cálculo con cualquiera de los objetos que se manejan en GeoGebra es la que marca claramente las diferencias con respecto a las hojas de cálculo convencionales.

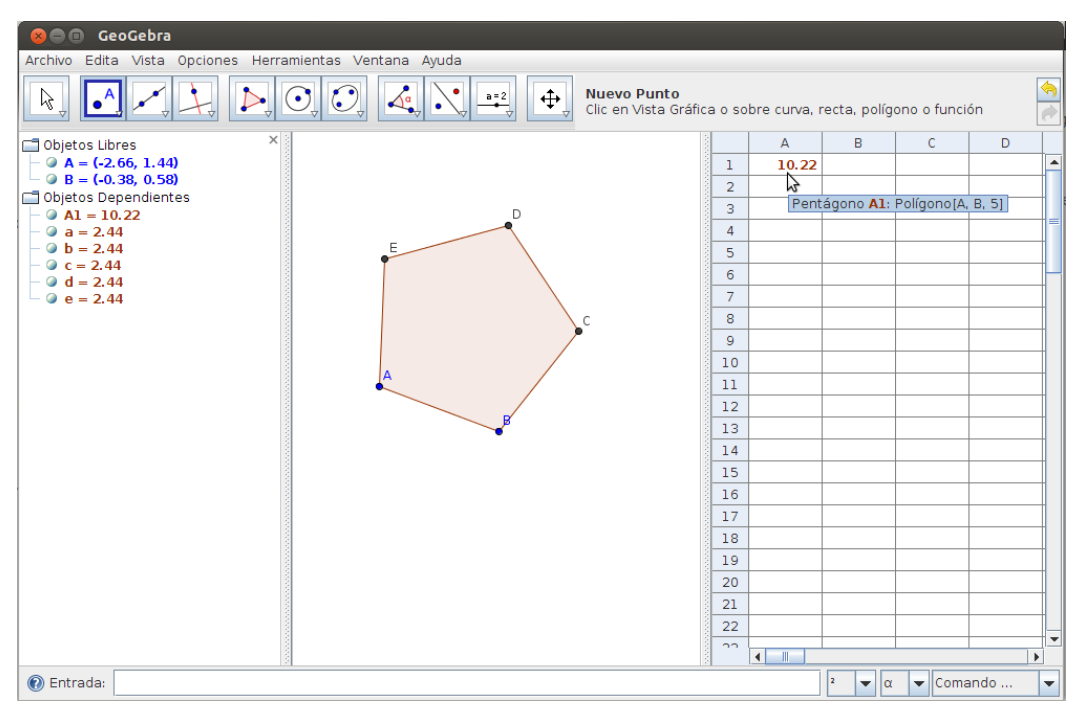

Vistas algebraica, gráfica y de hoja de cálculo de un pentágono regular

Cuando se trata de hacer únicamente cálculos numéricos y representaciones estadísticas sencillas, las hojas de cálculo usuales posiblemente resultarán más avanzadas que la de GeoGebra 3.2. Sin embargo, esta, al permitir manejar objetos de muy diversa naturaleza y estar integrada con las otras vistas del programa, ofrece un campo mucho más amplio de posibilidades.

Hace algunos meses que se ha publicado la versión 4 de GeoGebra. Muchas de las novedades que incorpora tienen que ver con la hoja de cálculo, que mejora notablemente, al ofrecer un gran número de nuevas herramientas y comandos.

En los apartados que siguen trataremos de mostrar algunas de las aplicaciones de la hoja de cálculo de GeoGebra.

## **Aproximación de pi**

GeoGebra cuenta con una potente herramienta para crear muchos objetos que siguen un patrón regular: el comando **Secuencia**. La aplicación de este comando crea una lista, que es tratada por el programa como un único objeto. Sin embargo, en algunas ocasiones se hace necesario establecer propiedades diferenciadas para los elementos de dicha lista, es decir, necesitamos que todos los elementos de la lista, o algunos de ellos, sean objetos independientes, a los que podamos aplicar diferentes propiedades o acciones. La hoja de cálculo es una herramienta auxiliar extraordinaria para resolver este tipo de situaciones, como vamos a comprobar en la siguiente construcción.

La relación entre el área de un círculo y la del cuadrado en el que se inscribe nos ofrece un punto de partida para obtener experimentalmente un valor aproximado de PI:

> $=\frac{\pi r^2}{1^2}=\frac{\pi}{4}$ 2 2 Area circulo Area cuadrado  $4r^2$  4 *r r*

Si creamos aleatoriamente puntos dentro de un cuadrado, cuando el número de puntos es significativamente alto, la proporción entre los puntos que se sitúan dentro del círculo inscrito y el total de puntos generados permite obtener un valor

aproximado de PI. Es de esperar, lógicamente, que cuanto mayor sea el número de puntos generado, más se acercará el resultado al valor esperado de PI:

$$
\pi = 4 \cdot \frac{\text{Area circulo}}{\text{Area cuadrado}} \approx 4 \cdot \frac{\text{N}^\circ \text{de puntos en el circulo}}{\text{N}^\circ \text{ total de puntos}}
$$

Ese es nuestro objetivo: generar aleatoriamente puntos en un cuadrado, contar el número de puntos que caen dentro de su círculo inscrito y, a partir de estos dos datos, obtener un valor aproximado de PI.

En concreto crearemos 200 puntos en un cuadrado de lado 4, centrado en el origen de coordenadas (con lados horizontales y verticales), y contaremos cuántos de esos puntos se sitúan dentro de un círculo de radio 2 y centro el origen de coordenadas.

Utilizando el comando Secuencia, al que hemos aludido anteriormente, podemos crear rápidamente esa lista de 200 puntos: bastaría con escribir en la Barra de Entrada:

Secuencia[(4 random()-2, 4 random()-2),s,1,200]

Sin embargo, en nuestro caso vamos a utilizar la hoja de cálculo, dado que queremos representar esos puntos y que el color de cada uno de ellos cambie según esté situado dentro del círculo o fuera de él: en color verde los puntos del círculo y en color rojo los exteriores.

De modo que nos interesa que los puntos sean objetos independientes, por lo que los generaremos con la hoja de cálculo. Como siempre al trabajar con GeoGebra, es muy aconsejable comenzar preparando el escenario, es decir, adaptando la interface del programa al uso que le vamos a dar. En este caso, en el menú VISTA activamos Vista de hoja de cálculo y desactivamos Vista algebraica. También es mejor ocultar los ejes de coordenadas.

Utilizaremos la función random(), que genera un número aleatorio entre 0 y 1. De modo que para generar aleatoriamente un punto en el cuadrado de vértices (-2,- 2), (2, -2), (2, 2), (-2, 2) introducimos a través de la Barra de Entrada la expresión:

A1=  $(4 \text{ random}() - 2, 4 \text{ random}() - 2)$ 

En la celda A1 se mostrarán las coordenadas del punto, que también se representará en la Vista Gráfica. Pulsando las teclas Ctrl + R se regeneran los valores aleatorios.

En las celdas B1 y C1 introduciremos sendas funciones que nos permitan posteriormente obtener el número de puntos que se sitúan dentro de un círculo de radio 2 o fuera de él. Para ello introducimos las expresiones:

$$
B1 = Si[x(A1)^2 + y(A1)^2 > 4, 0, 1]
$$

 $C1 = 1 - B1$ 

De este modo, cuando el punto está dentro del círculo, B1=1 y C1=0. En caso contrario B1=0 y C1=1. Utilizaremos estos valores más adelante para dotar de un color dinámico al punto.

Todas las expresiones que hemos introducido hasta ahora, a través de la Barra de Entrada, crean inmediatamente los objetos correspondientes en la hoja de cálculo, pero también podríamos haber escrito las fórmulas y comandos directamente en las celdas correspondientes.

Creamos ahora una circunferencia de radio 2 con centro en el origen de coordenadas, así como el cuadrado de vértices (-2,-2), (2,-2), (2,2), (-2,2).

> Circunferencia[(0,0),2] Polígono[(-2,-2),(2,-2),4]

Una vez creados, cambiamos sus propiedades para que el color del cuadrado sea rojo y el de la circunferencia verde, con un sombreado del 25% en ambos casos.

También modificamos las propiedades del punto A1. En la pestaña Básico desactivamos la opción Muestra rótulo y activamos Activa rastro. En la pestaña Estilo reducimos su tamaño a 1. Seleccionamos ahora la pestaña Avanzado. En la casilla de color dinámico Rojo escribimos C1. En la casilla de color dinámico Verde escribimos B1. En la casilla color dinámico Azul dejamos el valor 0.

Copiamos ahora el contenido de la celda A1 en el rango A1:A200, del mismo modo que se copian en las hojas de cálculo convencionales (situamos el puntero en la celda A1, hacemos clic sobre el cuadrado azul situado en la esquina inferior derecha y, sin dejar de pulsar el botón del ratón, arrastramos la celda hacia abajo hasta la celda A200). Una vez copiados los puntos nos aseguramos de que no se muestren los rótulos (sin soltar la selección, en Propiedades de objeto activamos y, a continuación, desactivamos la opción Muestra rótulo). Utilizamos el mismo procedimiento para copiar el contenido de las celdas B1 y C1 hasta las celdas B200 y C200, respectivamente. Tras ello veremos representados en la Vista Gráfica los 200 puntos que hemos creado, en color verde los que se sitúan dentro del círculo y en color rojo los que están fuera de él.

Ahora nos queda hacer el recuento de los puntos que están situados sobre el círculo, que tienen color verde, y los que están fuera de él, que tienen color rojo.

Escribimos, en la Barra de Entrada:

B201=Suma[B1:B200]

$$
C201 = Suma[C1:C200]
$$

Con los valores obtenidos ya podríamos calcular el valor aproximado de PI: bastaría con definir la variable:

## valor=4 B201/(B201+C201)

Sin embargo, vamos a completar la construcción con algunos elementos más, aprovechando para ello algunas de las nuevas herramientas de GeoGebra 4. De ese modo podremos observar más claramente cómo el valor obtenido experimentalmente se va aproximando al valor esperado para PI a medida que aumentamos el número de puntos que generamos.

Vamos a crear dos botones, uno para ir acumulando los resultados y el otro para poner a cero el recuento y empezar un nuevo experimento.

Antes de crear los botones definimos dos variables, una para ir contabilizando el número de series (cada serie genera 200 puntos) y otra para ir acumulando el número de puntos que se sitúan dentro del círculo:

#### tirada=1

#### verdes=0

Elegimos la herramienta Inserta Botón, hacemos clic sobre un punto de la Vista Gráfica y, cumplimentamos la ventana emergente que se abre. En el primer botón escribimos "Otra serie" como subtítulo y en el Guión de GeoGebra, que es el coniunto de acciones que se ejecutarán al hacer clic sobre el mismo, escribiremos:

## ActualizaConstrucción[]

### Valor[tirada, tirada+1]

### Valor[verdes, verdes+B201]

En el otro botón ponemos como subtítulo "Iniciar" y como Guión de GeoGebra:

## ZoomAcerca[1]

## Valor[tirada, 1]

## Valor[verdes, B201]

Solamente nos quedaría crear los textos que nos muestren en la Vista Gráfica los resultados de la experimentación. Se pueden introducir también desde la Barra de Entrada, pero es más aconsejable utilizar la herramienta Inserta Texto, que también ha mejorado mucho en la última versión del programa, permitiendo ahora escribir fórmulas complejas de una manera muy sencilla.

Finalmente, la construcción tendrá un aspecto similar al que se muestra a continuación:

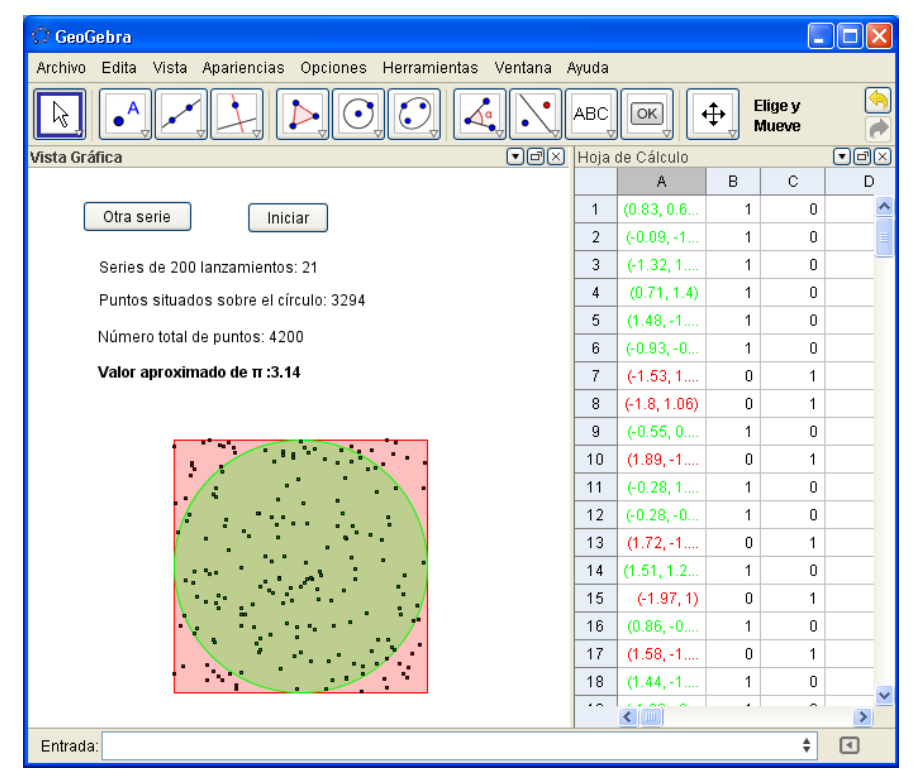

Vista gráfica y hoja de cálculo con los resultados obtenidos

# **Tabla de valores de una función**

Con GeoGebra resulta muy sencillo pasar a la hoja de cálculo un conjunto de puntos de una función y obtener, de ese modo, una tabla de valores de la misma. Y también resulta sencillo el proceso inverso, es decir, partir de una tabla de valores, elaborada en la hoja de cálculo, y buscar una función que se ajuste a los puntos correspondientes. Veremos ambos procesos en la construcción que presentaremos a continuación.

En esta aplicación vamos a utilizar GeoGebra 4.2, accesible desde hace meses pero todavía en versión beta. La mayor novedad de esta versión va a ser la incorporación del cálculo simbólico, pero esa no es, ni mucho menos, la única mejora. Se han añadido nuevas funcionalidades, como la posibilidad de colocar la barra de herramientas en un lateral, por ejemplo, y también se han creado nuevas herramientas. En esta construcción vamos a emplear una de ellas: la Función a mano alzada.

Cuando en clase hablamos de una función, en general, sin referirnos a un modelo concreto, normalmente hacemos un dibujo sobre la pizarra, sin demasiado detalle, y sobre la silueta que hemos dibujado centramos los detalles de nuestra exposición. Parece que los desarrolladores de GeoGebra han decidido facilitarnos esa labor y nos han creado esta herramienta que resulta particularmente útil para ese tipo de situaciones cuando utilizamos GeoGebra sobre la pizarra digital interactiva.

Seleccionamos la herramienta Función a mano alzada y dibujamos la silueta de una función. En cuanto completamos el dibujo de la gráfica, observamos como GeoGebra ha tomado la gráfica como base para definir la función  $f(x)$ =Freehand(x).

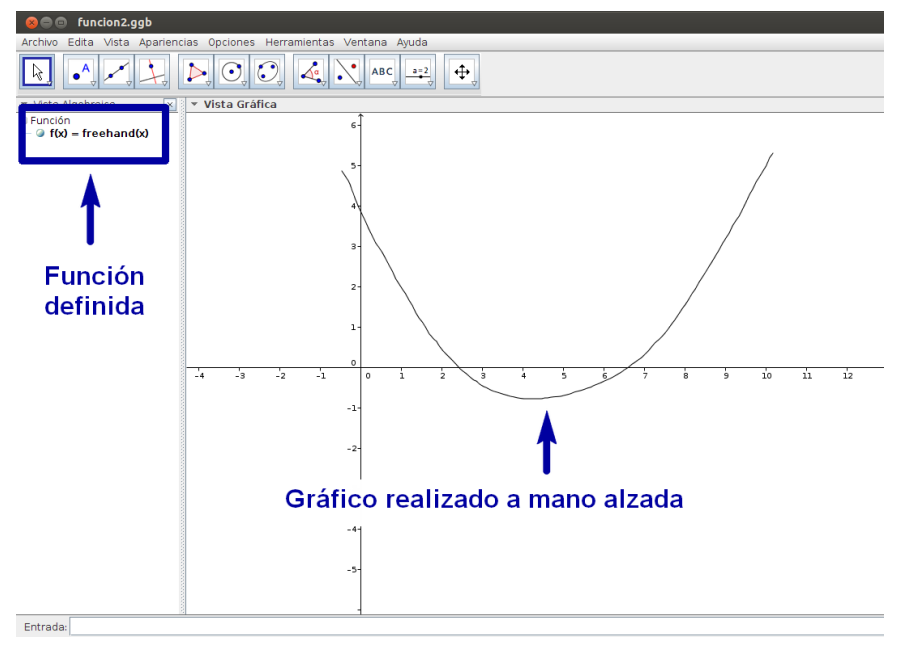

Gráfico realizado a mano alzada sobre la pizarra digital interactiva

Si observamos un poco más detenidamente lo que el programa ha generado (por ejemplo seleccionando la función en la Vista Algebraica y pulsando la tecla F3, para mostrarla en la Barra de Entrada) veremos que se ha creado una lista, en la cual los dos primeros elementos son los extremos inferior y superior, respectivamente, del "dominio" de la función que hemos dibujado y los elementos restantes son las ordenadas de los puntos que se han creado.

De modo que si introducimos, a través de la Barra de Entrada:

f=Función[{0, 5, 1, 1.1, 1.12, 1.14, 1.2, 1.7, 1.9, 2, 2.01, 2.02, 2.04}]

creamos una función, en el intervalo [0,5], definida por 11 puntos, cuyas ordenadas son los elementos de la lista, a partir del tercero, y cuyas abscisas son, respectivamente, 0, 0.5, 1, 1.5…, 5 (la lista está formada por 11 puntos, con lo que las abscisas de los puntos distan entre sí 5/10). La gráfica que obtendríamos, en este caso, estaría formada por la línea poligonal que determinan los 11 puntos de la lista.

Pero volvamos a la función que hemos generado más arriba. Una vez creado el gráfico de la función, vamos a recoger en la hoja de cálculo las coordenadas de algunos de los puntos y trataremos de analizar la correspondiente tabla de valores para ver qué modelo sigue (si es que sigue algún modelo). Para ello situaremos un punto sobre el gráfico de la función y utilizaremos la propiedad Registro en Hoja de Cálculo para crear la tabla de valores.

Con el objeto de controlar mejor el punto sobre la gráfica, antes crearemos un deslizador, con el cual determinaremos la abscisa del punto que situaremos sobre la gráfica. A la vista del gráfico que hemos dibujado a mano alzada, decidimos que el deslizador "a" tome valores enteros entre 0 y 10. Creamos a continuación el punto  $P=(a, f(a))$ .

Seleccionamos el punto recién creado y, haciendo clic en botón derecho del ratón, activamos Registro en Hoja de Cálculo y aceptamos las opciones que se ofrecen.

En el menú Vista activamos la Hoja de cálculo. Ahora movemos suavemente el deslizador hasta que toma el valor máximo. Observaremos que en la columna A de la hoja de cálculo se han registrado los valores de las abscisas del punto P y en la columna B han quedado registradas las ordenadas.

A la vista de la gráfica que hemos dibujado podríamos pensar que se trata de una parábola. Pero, ¿será realmente la gráfica de una función cuadrática? Un análisis en la tabla de valores nos puede ayudar a determinarlo. Si fuera una función cuadrática, deberían ser iguales las segundas diferencias entre las ordenadas, en el supuesto de que las diferencias entre las abscisas sean iguales, que en nuestro caso lo son. Con ayuda de la hoja de cálculo hallamos las primeras diferencias en la columna B y las segundas diferencias en la C. Los resultados son los que se muestran a continuación:

| $\leq$ | Hoja de Cálculo |        |         |         |      |  |  |  |  |
|--------|-----------------|--------|---------|---------|------|--|--|--|--|
|        |                 | 賱<br>А | 嚚<br>B  | C       | D    |  |  |  |  |
|        | 1               | x(P)   | y(P)    |         |      |  |  |  |  |
|        | 2               | 1      | 1.98    |         |      |  |  |  |  |
|        | з               | 2      | 0.45    | $-1.53$ |      |  |  |  |  |
|        | 4               | з      | $-0.46$ | $-0.91$ | 0.62 |  |  |  |  |
|        | 5               | 4      | $-0.78$ | $-0.32$ | 0.59 |  |  |  |  |
|        | 6               | 5      | $-0.7$  | 0.07    | 0.39 |  |  |  |  |
|        | 7               | 6      | $-0.35$ | 0.36    | 0.28 |  |  |  |  |
|        | 8               | 7      | 0.3     | 0.65    | 0.3  |  |  |  |  |
|        | 9               | 8      | 1.53    | 1.23    | 0.58 |  |  |  |  |
|        | 10              | 9      | 3.17    | 1.64    | 0.41 |  |  |  |  |
|        | 11              | 10     | 4.96    | 1.79    | 0.15 |  |  |  |  |
|        | 12              |        |         |         |      |  |  |  |  |

Estudio de las diferencias con la hoja de cálculo

Las diferencias entre los resultados que obtenemos en la columna C no son muy grandes, pero sí apreciables. Por ello vamos a tratar de buscar una función polinómica que se ajuste mejor a los puntos de la tabla.

En la columna E creamos la lista de los puntos que hemos creado y que tratamos de ajustar. Para ello basta definir E2=(A2,B2) y copiar la fórmula en las celdas situadas en el rango E2:E11):

| - Hoja de Cálculo |                |                  |         |       |               |  |  |  |  |
|-------------------|----------------|------------------|---------|-------|---------------|--|--|--|--|
| fx                | N              | Ξ<br>Ξ           | Ξ<br>П  | ⊞ ▼   |               |  |  |  |  |
|                   | 嚚<br>А         | 賱<br>B<br>C<br>D |         | Ε     |               |  |  |  |  |
| ı                 | x(P)           | V(P)             | Dif-1   | Dif-2 | <b>Puntos</b> |  |  |  |  |
| 2                 | 1              | 1.98             |         |       | (1, 1.98)     |  |  |  |  |
| 3                 | $\overline{2}$ | 0.45             | $-1.53$ |       | (2, 0.45)     |  |  |  |  |
| 4                 | з              | $-0.46$          | $-0.91$ | 0.62  | $(3, -0.46)$  |  |  |  |  |
| 5                 | 4              | $-0.78$          | $-0.32$ | 0.59  | $(4, -0.78)$  |  |  |  |  |
| 6                 | 5.             | $-0.7$           | 0.07    | 0.39  | $(5, -0.7)$   |  |  |  |  |
| 7                 | 6              | $-0.35$          | 0.36    | 0.28  | $(6, -0.35)$  |  |  |  |  |
| 8                 | 7              | 0.3              | 0.65    | 0.3   | (7, 0.3)      |  |  |  |  |
| 9                 | 8              | 1.53             | 1.23    | 0.58  | (8, 1.53)     |  |  |  |  |
| 10                | 9              | 3.17             | 1.64    | 0.41  | (9, 3.17)     |  |  |  |  |
| 11                | 10             | 4.96             | 1.79    | 0.15  | (10, 4.96)    |  |  |  |  |
| 12                |                |                  |         |       |               |  |  |  |  |

Creación de puntos de la función con la hoja de cálculo

Vamos a crear además un segundo deslizador "n", que toma valores enteros entre 1 y 10, con incremento 1, para controlar el grado de la función polinómica de ajuste.

Una vez creado, escribimos, en la Barra de Entrada:

g=AjustePolinómico[E2:E11,n]

Para mejorar la visualización, seleccionamos un color rojo y un grosor superior al estándar para la función que acabamos de crear. Moviendo el deslizador "n" podemos observar el ajuste en cada uno de los casos y ver como el grado el ajuste es cada vez más perfecto a medida que el valor de n es mayor:

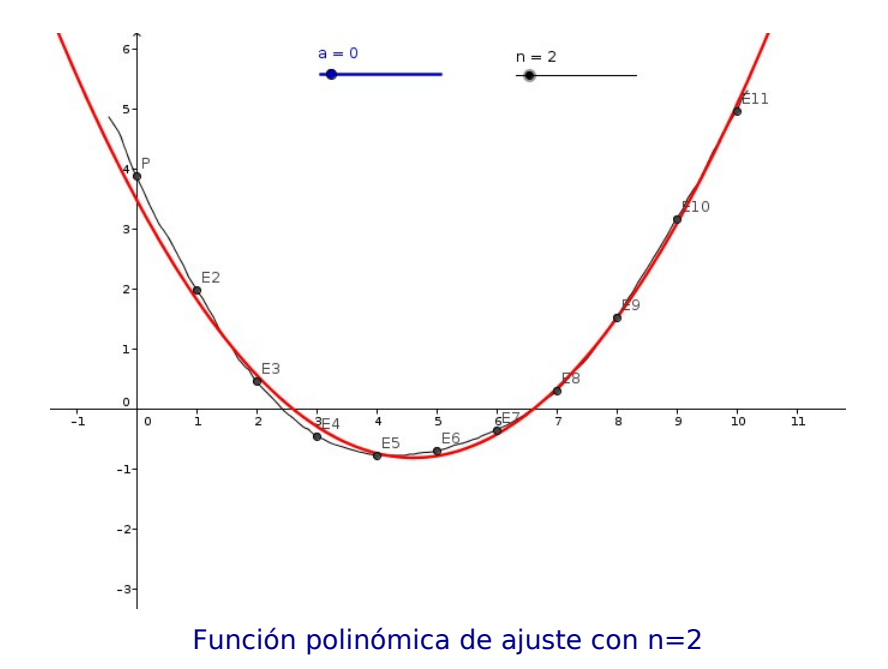

El estudio puede completarse con un análisis de la bondad del ajuste, en cada caso, utilizando también la hoja de cálculo. Así, en la columna F calculamos los valores absolutos de las diferencias entre los valores reales, que tenemos en la columna B, y los valores calculados mediante la función g. En la columna G podemos mostrar los cuadrados de tales diferencias.

Cuando el grado del polinomio de ajuste es 2, es decir, cuando se ajustan los datos a una función cuadrática, los resultados son los siguientes:

| Hoja de Cálculo |                                                                 |         |         |         |               |            |          |  |  |  |
|-----------------|-----------------------------------------------------------------|---------|---------|---------|---------------|------------|----------|--|--|--|
| fx              | <b>H</b> +<br>$\equiv$<br>И<br>Ξ<br>Ξ<br>1<br>┓<br>$\mathbf{v}$ |         |         |         |               |            |          |  |  |  |
|                 | 開                                                               | 開       | C       | D       | E             | F          | G        |  |  |  |
| 1               | x(P)                                                            | y(P)    | Dif-1   | $Dif-2$ | <b>Puntos</b> | Dif-ajuste | Cuad-dif |  |  |  |
| 2               | 1                                                               | 1.98    |         |         | (1, 1.98)     | 0.16       | 0.02     |  |  |  |
| 3               | $\overline{2}$                                                  | 0.45    | $-1.53$ |         | (2, 0.45)     | 0.11       | 0.01     |  |  |  |
| 4               | 3                                                               | $-0.46$ | $-0.91$ | 0.62    | $(3, -0.46)$  | 0.16       | 0.03     |  |  |  |
| 5               | 4                                                               | $-0.78$ | $-0.32$ | 0.59    | $(4, -0.78)$  | 0.03       | $\circ$  |  |  |  |
| 6               | 5                                                               | $-0.7$  | 0.07    | 0.39    | $(5, -0.7)$   | 0.08       | 0.01     |  |  |  |
| 7               | 6                                                               | $-0.35$ | 0.36    | 0.28    | $(6, -0.35)$  | 0.08       | 0.01     |  |  |  |
| 8               | 7                                                               | 0.3     | 0.65    | 0.3     | (7, 0.3)      | 0.03       | $\circ$  |  |  |  |
| 9               | 8                                                               | 1.53    | 1.23    | 0.58    | (8, 1.53)     | 0.03       | $\Omega$ |  |  |  |
| 10              | 9                                                               | 3.17    | 1.64    | 0.41    | (9, 3.17)     | 0.09       | 0.01     |  |  |  |
| 11              | 10                                                              | 4.96    | 1.79    | 0.15    | (10, 4.96)    | 0.1        | 0.01     |  |  |  |
| 12 <sup>2</sup> |                                                                 |         |         |         |               | 0.88       | 0.1      |  |  |  |
|                 |                                                                 |         |         |         |               |            |          |  |  |  |

Análisis de la bondad del ajuste

## **La barra de herramientas de la hoja de cálculo**

La funcionalidad de la hoja de cálculo de GeoGebra ha mejorado mucho en la versión 4 con la incorporación de una barra de herramientas propia. Gracias a la barra de estilos propia también podemos mejorar mucho la presentación de los resultados en la hoja de cálculo.

| GeoGebra<br>$\Box$                                                  |                 |                         |    |                                      |   |   |   |   |  |    |
|---------------------------------------------------------------------|-----------------|-------------------------|----|--------------------------------------|---|---|---|---|--|----|
| Archivo Edita Vista Apariencias Opciones Herramientas Ventana Ayuda |                 |                         |    |                                      |   |   |   |   |  |    |
| Elige y Messical Darra de herramientas<br>Σ<br>${1,2}$              |                 |                         |    |                                      |   |   |   |   |  |    |
|                                                                     | Hoja de Cálculo |                         |    |                                      |   |   |   |   |  |    |
| $f_x$                                                               | Ν               | E<br>E                  | Ε  | $\mathbb{E}$ v<br>$\pmb{\mathrm{v}}$ |   |   |   |   |  |    |
| L6                                                                  | $B \vee$        |                         |    |                                      |   |   |   |   |  |    |
|                                                                     | A               | B                       | C. | $\Box$                               | E | F | G | н |  | K. |
| 1                                                                   |                 |                         |    |                                      |   |   |   |   |  |    |
| $\overline{2}$                                                      |                 |                         |    |                                      |   |   |   |   |  |    |
| 3                                                                   |                 |                         |    |                                      |   |   |   |   |  |    |
| 4                                                                   |                 |                         |    |                                      |   |   |   |   |  |    |
|                                                                     |                 |                         |    |                                      |   |   |   |   |  |    |
| 5                                                                   |                 | <b>Barra de estilos</b> |    |                                      |   |   |   |   |  |    |
| 6                                                                   |                 |                         |    |                                      |   |   |   |   |  |    |
| $\overline{7}$                                                      |                 |                         |    |                                      |   |   |   |   |  |    |
| 8                                                                   |                 |                         |    |                                      |   |   |   |   |  |    |

Barra de herramientas y barra de estilos de la hoja de cálculo

Las nuevas herramientas de GeoGebra facilitan especialmente el uso de la hoja de cálculo en Estadística y Probabilidad. Están dispuestas en tres grupos:

- En el primer grupo se incluyen: Análisis Una Variable (que ofrece los parámetros habituales y diferentes tipos de gráficos), Análisis Regresión Dos Variables (que permite elegir entre 7 modelos distintos de regresión), Análisis Multivariable (con diferentes modelos de test y para la estimación) y Cálculo de Probabilidades (que permite el estudio de 14 modelos diferentes de distribuciones de probabilidad).
- El segundo grupo incluye herramientas para crear listas, listas de puntos, matrices y poligonales:

• En un tercer grupo se incluye un conjunto de herramientas especialmente útiles cuando hacemos el recuento de datos en la hoja de cálculo, que generalmente están presentes también en las hojas de cálculo convencionales: Suma, Promedio, Cuenta, Máximo y Mínimo:

Realizar un análisis estadístico con ayuda de estas herramientas resulta sencillo: una vez seleccionado el rango de datos en la hoja de cálculo se elige la herramienta correspondiente y se abre una ventana emergente en la que se pueden seleccionar las opciones adecuadas al estudio que deseamos realizar. Veamos su uso para resolver el siguiente problema:

La siguiente tabla recoge las puntuaciones obtenidas en una prueba sobre visión espacial (P) y las calificaciones en la asignatura de Dibujo (D):

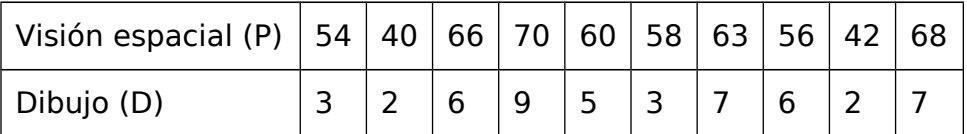

- a) Representa la nube de puntos. Calcula el coeficiente de correlación lineal y analiza, razonadamente, la relación de dependencia estadística entre las dos variables.
- b) Halla la ecuación de la recta de regresión Y sobre X. ¿Qué calificación cabe esperar que alcance en Dibujo un estudiante que ha sacado 55 puntos en la prueba sobre visión espacial? ¿Es fiable dicha estimación? ¿Por qué?

Introducimos los datos en la hoja de cálculo y seleccionamos la herramienta Análisis Regresión Dos Variables. En la ventana emergente que se abre elegimos las opciones necesarias para resolver el problema planteado: en Opciones activamos Muestra Estadísticas, en Modelo de Regresión seleccionamos Lineal, en la casilla Evalúa  $x=$ introducimos el valor 55. Con ello disponemos de todos los datos para responder a las preguntas que se plantean en el problema:

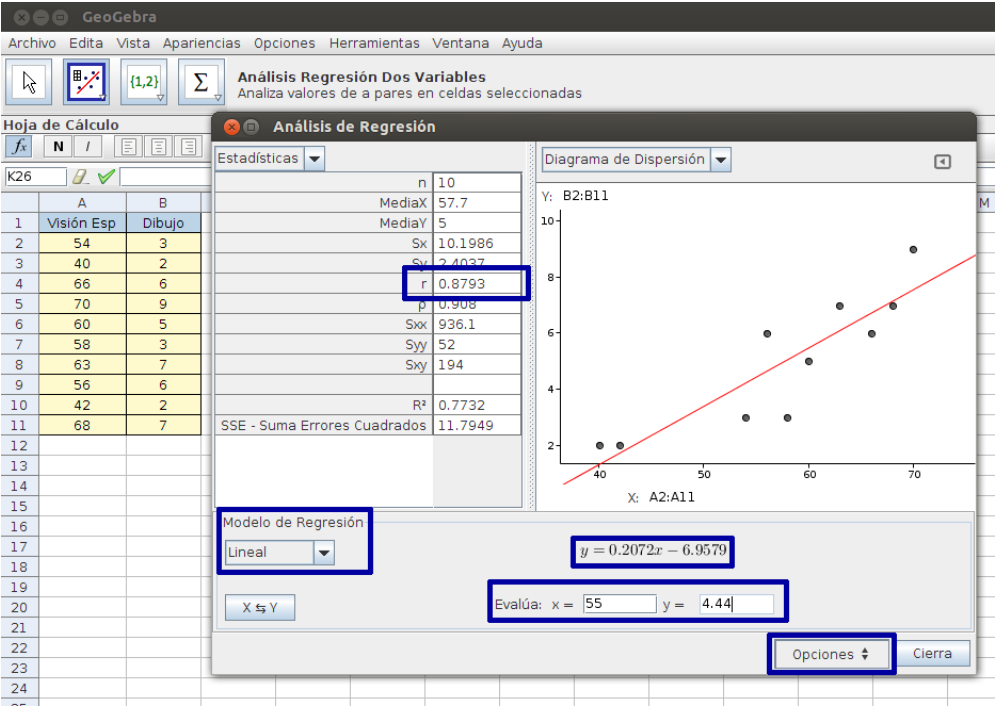

Análisis de regresión lineal utilizando la herramienta de GeoGebra

Evidentemente, las opciones que nos ofrecen los asistentes estadísticos que encontramos en la barra de herramientas de la hoja de cálculo de GeoGebra con ser numerosas, son limitadas. En esos casos podemos crear nuestros propios gráficos o elaborar nuestros propios análisis utilizando los muchos comandos que nos ofrece el programa y sus posibilidades gráficas. La versión 4 de GeoGebra ofrece la posibilidad de presentar simultáneamente dos vistas gráficas. De ese modo, podemos aprovechar esa posibilidad junto a la hoja de cálculo para generar aplicaciones específicas. Es lo que se ha hecho en algunas de las actividades que se ofrecen en el Proyecto Gauss:

En la actividad Las estadísticas del baloncesto (en la sección Distribuciones, del bloque de Estadística y Probabilidad de Bachillerato) se plantea un problema relativo a la distribución binomial. En la hoja de cálculo se utilizan los comandos de GeoGebra para hallar los parámetros de la distribución y los cálculos de probabilidades, en una de las vistas gráficas se muestra la gráfica de la distribución y en la otra se plantean los cálculos de probabilidades.

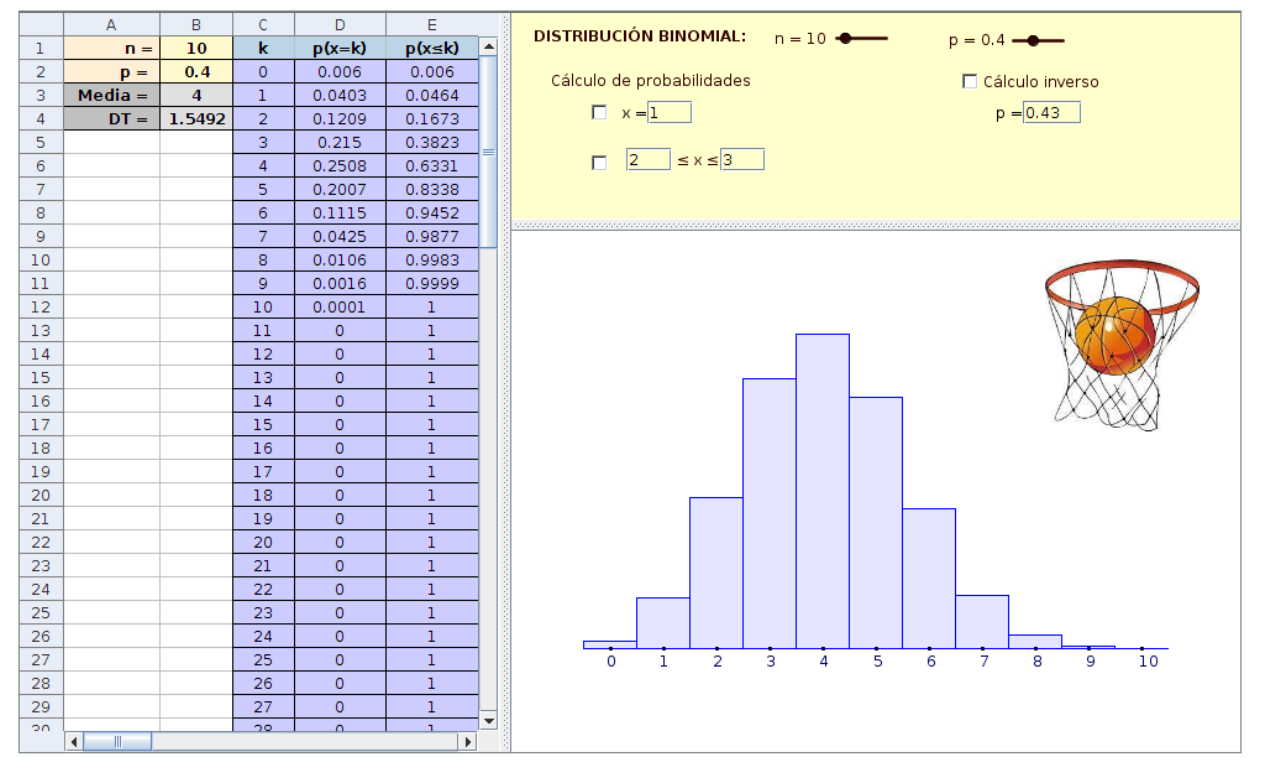

Las estadísticas del baloncesto (Proyecto Gauss)

En la actividad Medida de la correlación (en la sección Regresión, del bloque de Estadística y Probabilidad de Bachillerato) también se integra la hoja de cálculo, en la que se recogen los datos de partida y se hacen los cálculos de los parámetros estadísticos, una ventana gráfica en la que se seleccionan las diferentes escenas que se abordan en la actividad y los resultados de algunos cálculos y una segunda ventana gráfica en la que se representan los datos y algunos elementos más que son necesarios para resolver las cuestiones que se proponen.

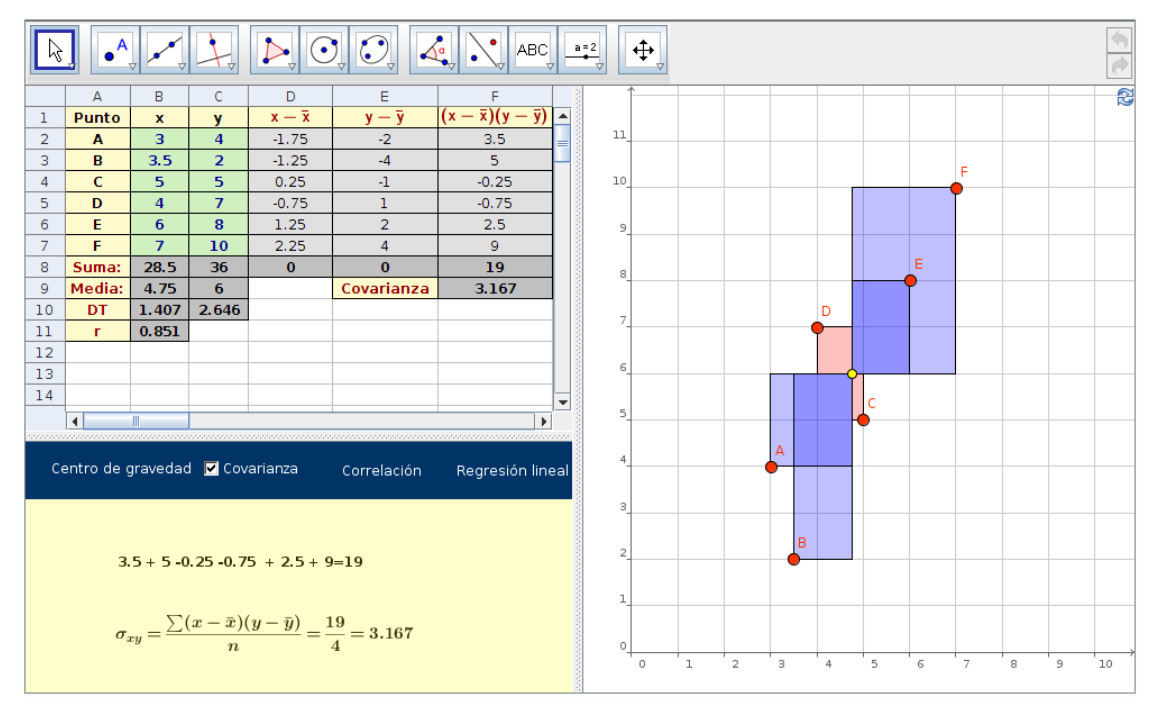

Medida de la correlación (Proyecto Gauss)

## **Escáner: a la caza de lugares geométricos**

En GeoGebra podemos definir el color de un objeto en función de determinadas circunstancias, como puede ser, por ejemplo, su posición con respecto a otros objetos. Esta característica del color dinámico es particularmente interesante para explorar lugares geométricos. Con una buena elección de colores y de la función que establece la dependencia se pueden lograr resultados que, además, desde el punto de vista estético resultan de gran belleza.

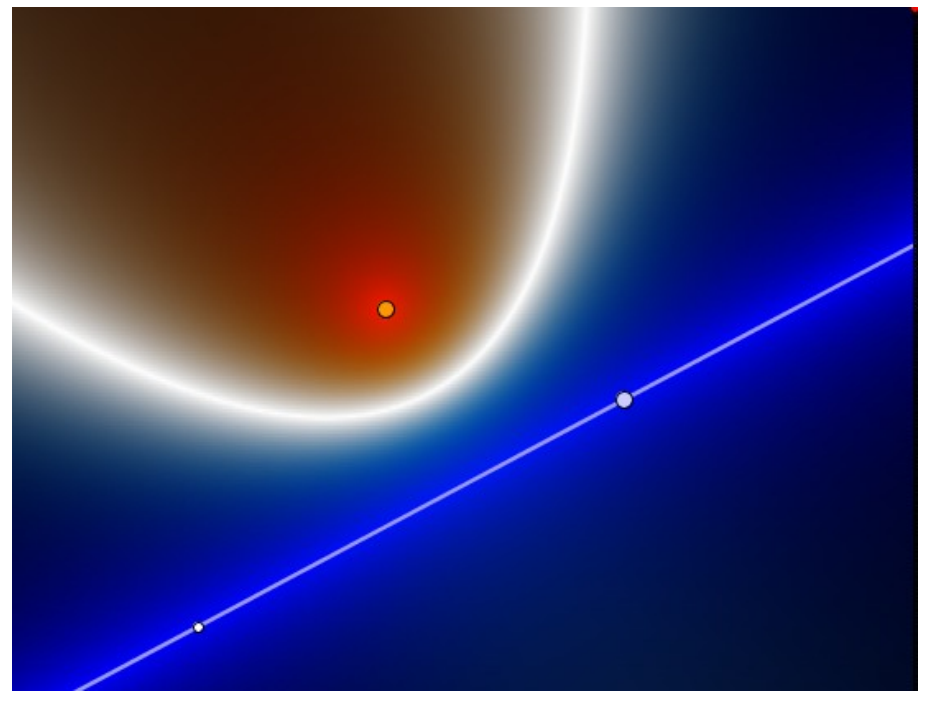

El escáner revela la silueta del lugar geométrico

Veamos el proceso de construcción que ha dado lugar a esta imagen. Se trata de una construcción cuyo objetivo es aproximarnos al lugar geométrico que determinan los puntos que están a la misma distancia de un punto y de una recta dados. Desde el punto de vista didáctico puede ser una actividad idónea para ir descubriendo las características de la curva que estamos buscando.

Creamos un punto F, al que damos un color anaranjado y un tamaño algo mayor que el estándar. Creamos además una recta d a partir de dos puntos, a la que también damos un grosor algo superior al estándar y un color claro. Estos elementos serán, respectivamente, el foco y la directriz de la parábola a la que nos aproximaremos.

También creamos un punto A(-3,5) y el segmento a=[A, A+(12,0)], que servirá de anclaje de nuestro escáner. Estos dos elementos quedarán ocultos.

En la hoja de cálculo creamos el punto A1, definido como punto sobre el segmento a que acabamos de construir:

## A1=Punto[a]

En las celdas B1, C1 y D1 introduciremos las tres funciones de las que van a depender los valores de rojo, verde y azul, respectivamente, del punto A1. Esas funciones son las siguientes:

B1=e^(-abs(Distancia[A1,F] (Distancia[A1,F]/Distancia[A1,d] -1)))

C1=e^(-abs(Distancia[A1,F] – Distancia[A1,d]))

### D1=e^(-abs(Distancia[A1,d] (Distancia[A1,d]/Distancia[A1,F] -1)))

Como se puede apreciar, la variación del color no va a ser lineal. Al utilizar las funciones exponenciales lo que pretendemos es intensificar la variación del color en las proximidades del lugar geométrico, con lo que se aumenta el contraste y se facilita su visualización.

Seleccionamos ahora el punto A1 y modificamos sus propiedades. En la pestaña Básico desactivamos la opción Muestra Rótulo y activamos Muestra Rastro. En la pestaña Estilo disminuimos el tamaño del punto hasta el valor mínimo. En la pestaña Álgebra modificamos el incremento para que sea de 0.01. Por último, en la pestaña Avanzado escribimos B1 en la casilla de Rojo, C1 en la casilla de Verde y D1 en la casilla de Azul.

Ahora creamos el punto A2 a partir del A1:

### $A2 = A1 + (0. -1/30)$

Copiamos ahora el contenido de las celdas B1, C1 y D1, respectivamente, en B2, C2 y D2 y, a continuación, cambiamos las propiedades del punto A2, eligiendo los mismos valores que hemos dado al A1, excepto en el color dinámico que vendrá determinado ahora por las celdas B2, C2 y D2, respectivamente.

Copiamos ahora el contenido de la celda A2 en el rango A2:A250. Antes de salir de la selección del rango es importante asegurarse de que hemos desactivado la opción Muestra Rótulo de los puntos del rango.

Copiamos también el contenido de las celdas B2, C2 y D2 hasta abarcar los rangos B2:B250, C2:C250 y D2:D250, respectivamente.

Ahora podemos mover despacio el punto A1, que se puede desplazar a través del segmento a que tenemos oculto, y observamos el resultado.

Por último, para facilitar el manejo de nuestro escáner, vamos a resaltar el punto que nos permite su desplazamiento. Para ello creamos un punto P=A1, al que damos un color que destaque (por ejemplo rojo) y, si lo deseamos, un tamaño algo mayor que el estándar.

¿Qué es lo que hemos conseguido finalmente con los puntos definidos en el rango A1:A250? ¿Qué es, en definitiva, el escáner? Se trata de un segmento vertical, que se mueve con el punto M. Pero no es un segmento cualquiera: el color de cada uno de sus puntos (separados entre sí 1/30 para lograr una buena resolución) va a depender de su posición con respecto al punto F (Foco) y a la recta d (directriz). Se aproximarán al color blanco a medida que las distancias al Foco y a la directriz se van igualando y tomarán valores oscuros a medida que la diferencia entre dichas distancias aumenta. De ese modo, al ir moviendo despacio el punto P (lo más aconsejable es seleccionarlo con el ratón y, a continuación, moverlo utilizando las flechas de cursor) vamos descubriendo el lugar geométrico. El resultado es el que refleja la imagen que veíamos al principio de este apartado.

## **Referencias bibliográficas**

ALVAREZ, J.L. y LOSADA, R. (2011): El Proyecto Gauss, en SUMA, núm. 68, pp. 17-25.

ALVAREZ, J.L. y LOSADA, R. (2012): Estadística y probabilidad en el Proyecto Gauss, en UNO, núm. 59, pp. 26-39.

LOSADA, R (2007): "GeoGebra: La eficiencia de la intuición" en Gaceta de la RSME vol. 10.2, pp. 223-239.

PROYECTO GAUSS<http://recursostic.educacion.es/gauss/web/>